**Password:**

## **We recommend that you enter results whether you are playing home or away.**

To do this go to *bowlingresults.co.uk/coventry* in a web browser. Then click on 'Club Login' and enter your Club password. On the next page click on Enter Results. Select the team and match date to display the scorecard.

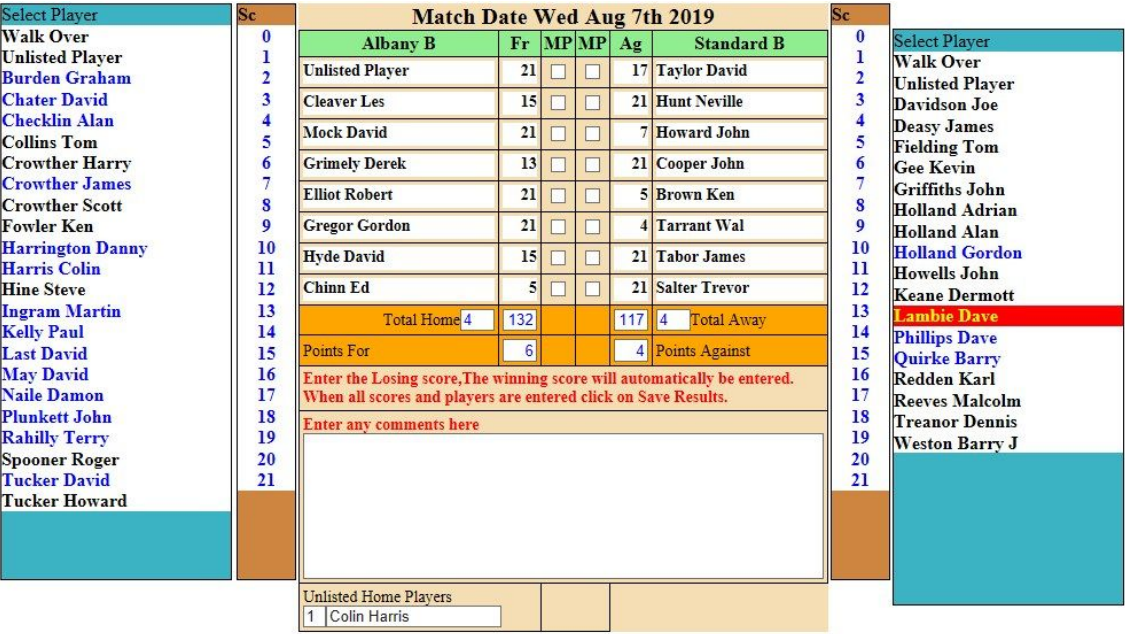

Eligible players will be shown for each team in alphabetical order, with those that have played for the team before highlighted in blue. Click on a name in the list and it will transfer to the highlighted box.

It is suggested that you go down the card and put all the Home Players in first, then repeat for the Away team. If you have entered the wrong player, click in the box containing the error, the name will be returned to the list and you reselect a player.

If a player is not listed, select Unlisted Player. A box will be displayed where you type in the player's name. That name remains displayed below the card until the Results Secretary confirms the eligibility of the player.

Now enter the scores. It is suggested that you enter the away scores first as usually there are more losing away scores and if you select a losing score first, 21 will automatically be entered for the opponent. If you have entered an incorrect score, just click in the score box and reselect a number.

Totals and Points are automatically calculated. Click on SAVE RESULTS to save and publish the results. The results may be corrected by the Home or Away team for up to 5 days after the match has been played and at any time throughout the season by the Results Secretary.

If entering the results on a mobile the same process is used, but the screen looks a little different.

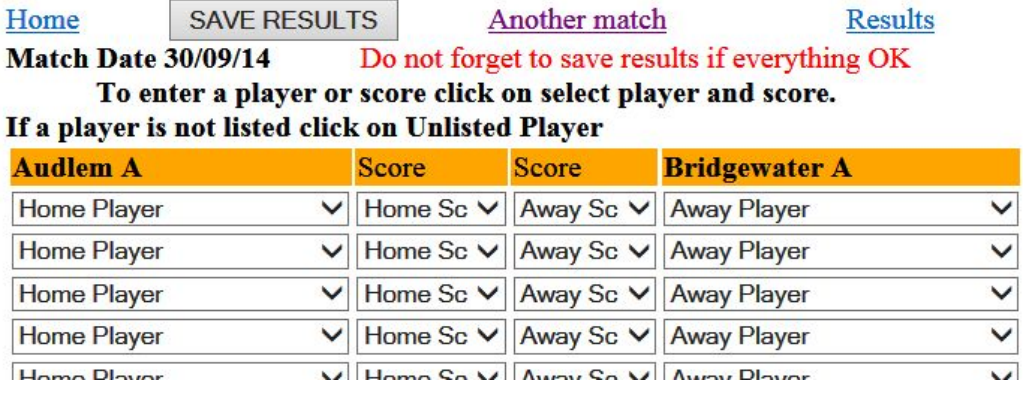